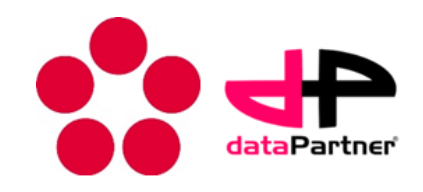

**User Documentation**

# **BioWes – Web Interface**

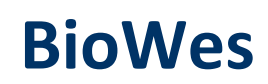

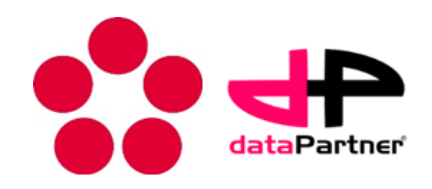

### **Contents:**

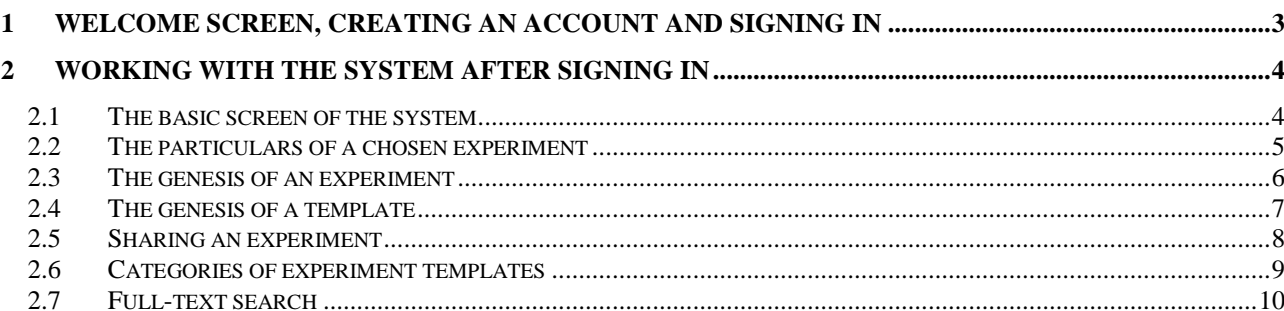

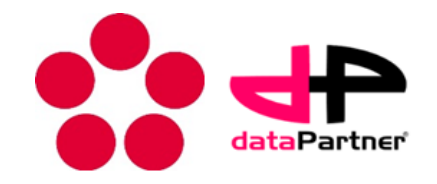

## <span id="page-2-0"></span>**1 Welcome screen, creating an account and signing in**

The sign-in screen (Figure 1) allows users to sign into the system [1] by submitting a name (e-mail address) [4] and password [5] and clicking on Sign-in [6].

Users may also create a new registration [2] on the welcome screen of the system, where an account is created for them right after submitting their e-mail address, first name, surname, choice of password and confirmation of password in the registration form.

Should the user forget his/her password for signing in to the system, the welcome screen provides the option of having the password sent to the user's e-mail address, which is used as the sign-in name [3] and [7].

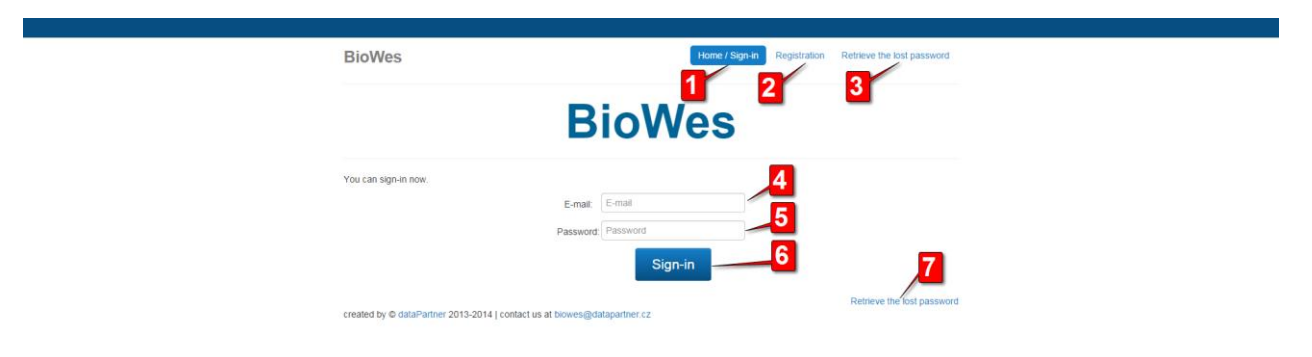

#### **Figure 1 – welcome screen with sign-in and registration**

- 1. Welcome / Sign-in screen
- 2. Registration of a new user
- 3. Having a forgotten password sent
- 4. Sign-in name (e-mail address)
- 5. Password
- 6. Where to click to sign into the system
- 7. Having a forgotten password sent

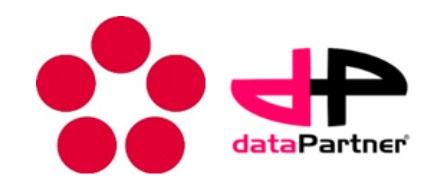

## <span id="page-3-0"></span>**2 Working with the system after signing in**

### <span id="page-3-1"></span>*2.1 The basic screen of the system*

After having successfully signed in, the user is redirected to the basic screen (see Figure 2) of web interface, where lists of records of experiments and the available templates are immediately displayed.

There is a vertical list of the basic parts of the system on the left and here you will find an overview of experiments and templates [1], system administration [2], a search option [3] and the option of signing-out of the system [4].

The basic screen contains lists of experiments recently done [5] and the templates [6] to which the user currently has access (the access level is shown in the "Access level" column). There is a desktop [7] on the right where the details of selected experiments and templates are successively displayed.

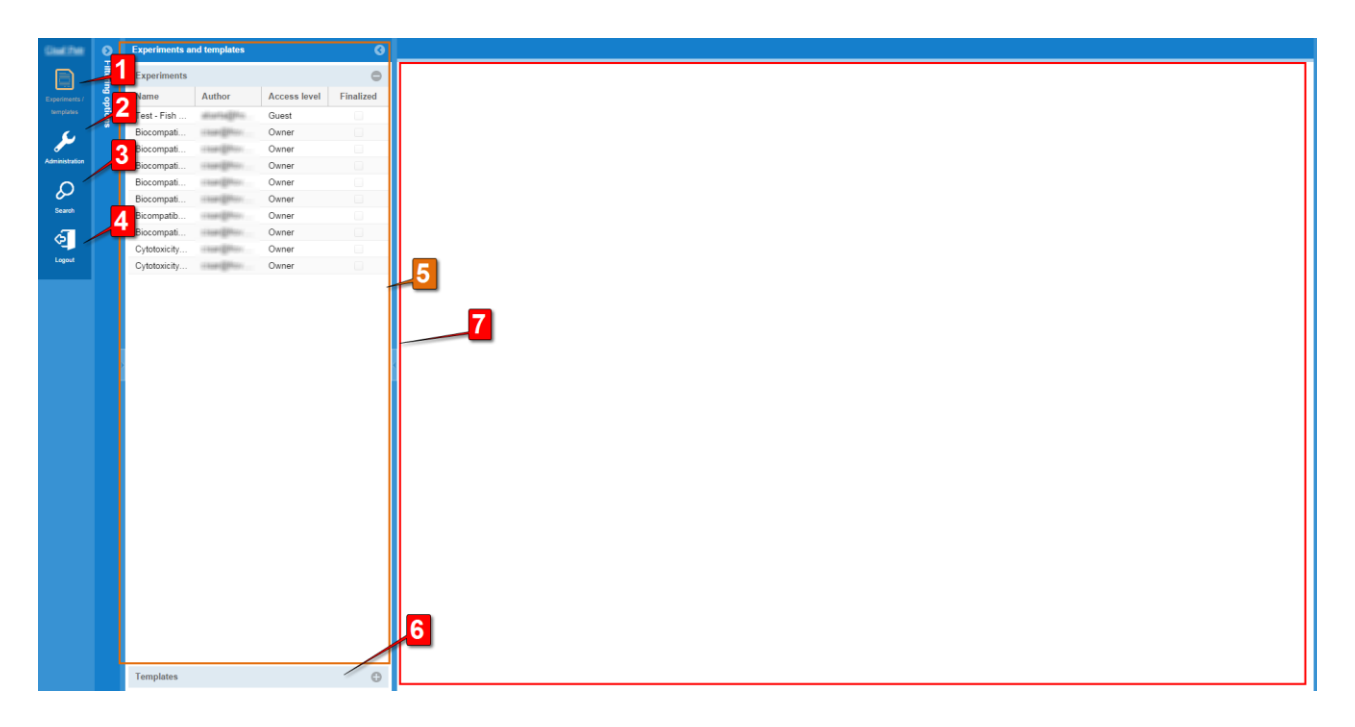

#### **Figure 2 – basic screen for working with experiments and templates**

- 1. List of experiments and templates
- 2. System administration (for administrators only)
- 3. Searches in the metadata of experiments
- 4. Signing-out of the system
- 5. Panel with a list of experiments
- 6. Panel with a list of experiment templates
- 7. Desktop

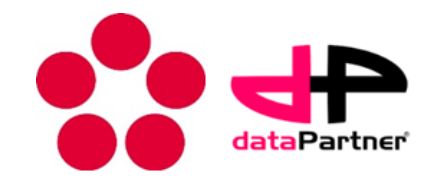

### <span id="page-4-0"></span>*2.2 The particulars of a chosen experiment*

A new tab [1] is opened in the desktop after opening an experiment (see Figure 3) or template. This tab contains sections with basic information describing the experiment (or template) [2] and, in the case of the experiment particulars, offers the chance to switch to the relevant template.

The tab also contains a section featuring the genesis of the experiment [4], where a list of the predecessors and successors of the relevant experiment is displayed in tree format.

A section that is used to set the sharing of the experiment with other system users [5] is displayed at the bottom and on the left a panel with a list of experimental metadata [6] and files with raw data [7].

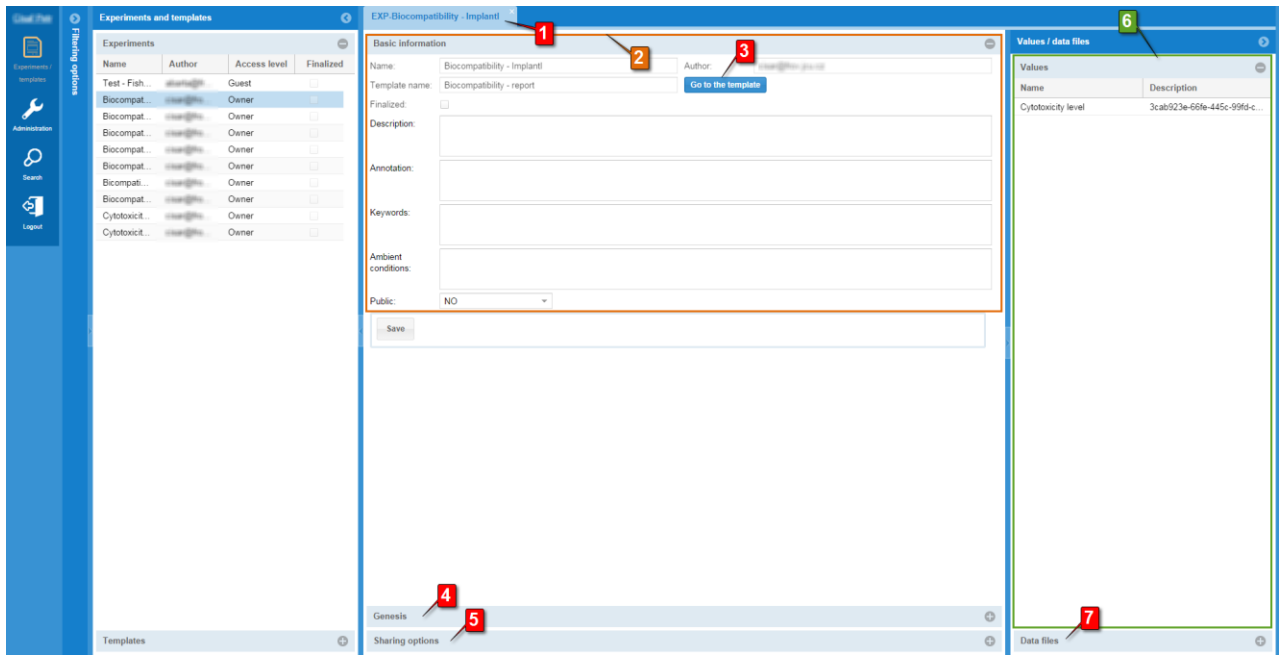

#### **Figure 3 – detail of experiment in the tab on the desktop**

- 1. Tab of panel with experiment
- 2. Panel of basic information about the experiment
- 3. Click here to switch to the detail of the template of the displayed experiment
- 4. Panel with the genesis of the experiment
- 5. Panel for setting the sharing of an experiment with other users
- 6. Panel with a list of metadata of the experiment
- 7. Panel with a list of files with raw data

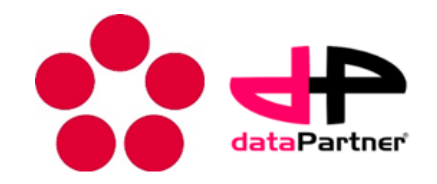

### <span id="page-5-0"></span>*2.3 The genesis of an experiment*

The particulars of the tab showing the genesis of an experiment are displayed in Figure 4. A tree that shows the genesis of the experiment [2] is displayed here, on which the following lists are successively displayed from the top:

- a list of the most distant predecessors of the experiment;
- a list of the closest predecessors of the experiment;
- $\bullet$  the current experiment [1];
- a list of similar experiments (drawing on the same template);
- a tree of the descendants of the experiment.

A link is displayed for each experiment shown in the genesis tree that allows you to switch to the relevant template of the selected experiment [3].

You can click on every experiment on the tree and in doing so switch to its specific particulars – a new tab will open.

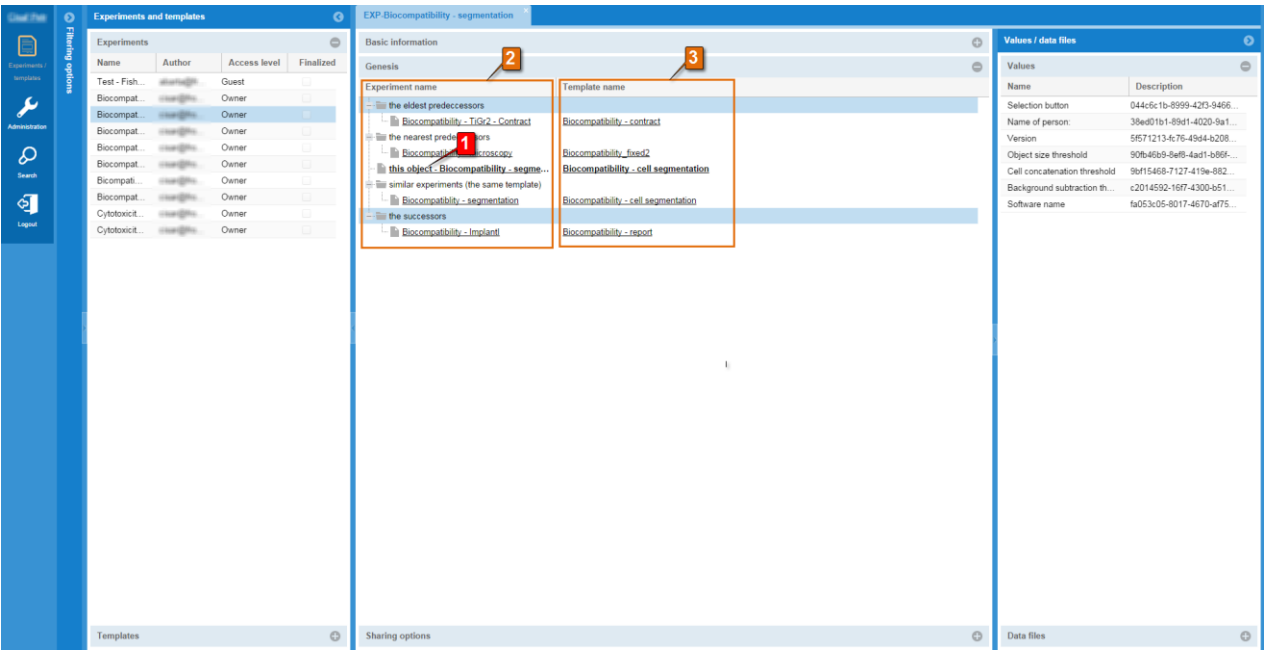

#### **Figure 4 – genesis of experiment and relationship to other experiments**

- 1. Current experiment
- 2. Genesis of experiment with lists of the most distant and closest predecessors, a list of the experiments ensuing from the same template and a tree of the descendants of the current experiment
- 3. A list with links to the templates of related experiments

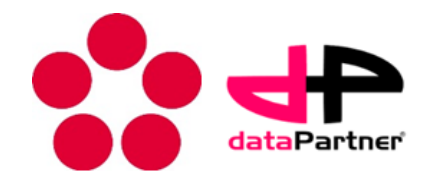

### <span id="page-6-0"></span>*2.4 The genesis of a template*

The particulars of the tab showing the genesis of a template are displayed in Figure 5. A tree showing the genesis of a template [3] is displayed here, first of all a chronological list of all predecessors of the current template [1] in the column on the right [2]; the number of experiments carried out based on the relevant template and the number of different experimenters taking part in the experiment are shown for each template.

You can click on each template on the tree and switch to its own particulars and, as the case may be, its genesis.

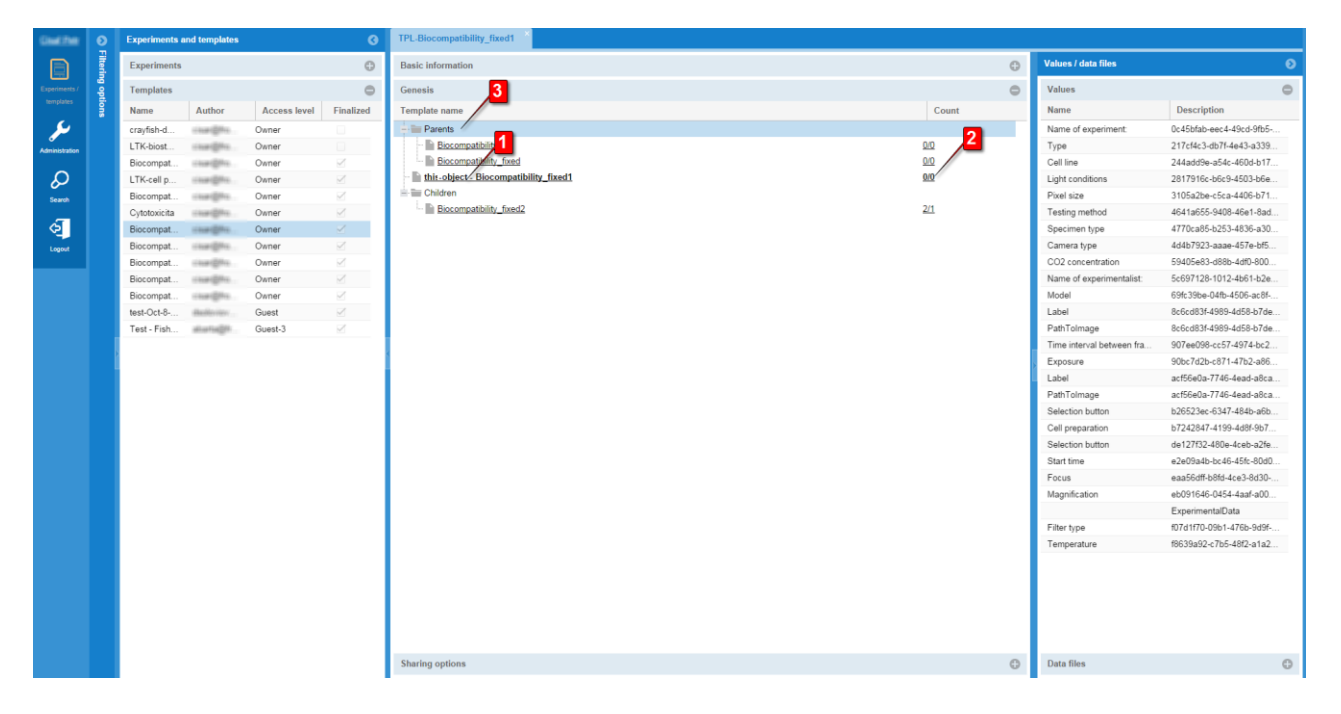

#### **Figure 5 – genesis of templates of experiments with the development of knowledge**

- 1. Current template
- 2. Column showing the number of experiments / experimenters using the template
- 3. List of the predecessors of the current template and list of descendants

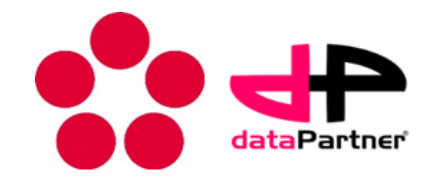

### <span id="page-7-0"></span>*2.5 Sharing an experiment*

A list is shown in the sharing panel (Figure 6) featuring the "persons" with whom the experiment (template) may be shared. A column showing the type of "person" is displayed from the left – group – (G) and user (U) [1]. A column showing the name of the "person" is then displayed [2]. The final column shows the level of experiment sharing currently set with the relevant "person" [3]. A list of possible levels is shown in the list [4].

There are 8 levels of authorisation in the system (each higher level includes the authorisation from all lower levels and adds new authorisation):

- 1. Guest may only read the basic information about the experiment (template);
- 2. Guest  $2 \text{may also read the experiment metadata};$
- 3. Guest 3 may also read the raw data of the experiment;
- 4. Reviewer may enter basic data about the experiment (template);
- 5. Contributor may enter the experiment metadata;
- 6. Master may enter raw data about the experiment;
- 7. Co-author may set sharing with other users as he/she wishes;
- 8. Author may undertake all action with an experiment (template); the user that created the record in the system. There is only 1 author in the system for each experiment (template).

Levels 7 and 8 may share an experiment or template with others at one level below their own. Levels 4 to 6 may share an experiment or template with other users at level 1 and levels 1 to 3 may not share a record (template) at all.

There are another three rules for controlling access:

- 1. if a user has access to an experiment, he automatically gains access to the relevant template of the experiment at level 3;
- 2. if the experiment or template is marked as public (see Figure 3, the box in the brown frame at the very bottom), all system users have access to the experiment or template at level 1;
- 3. the highest authorisation obtained is invariably used for the user's access to an experiment or template.

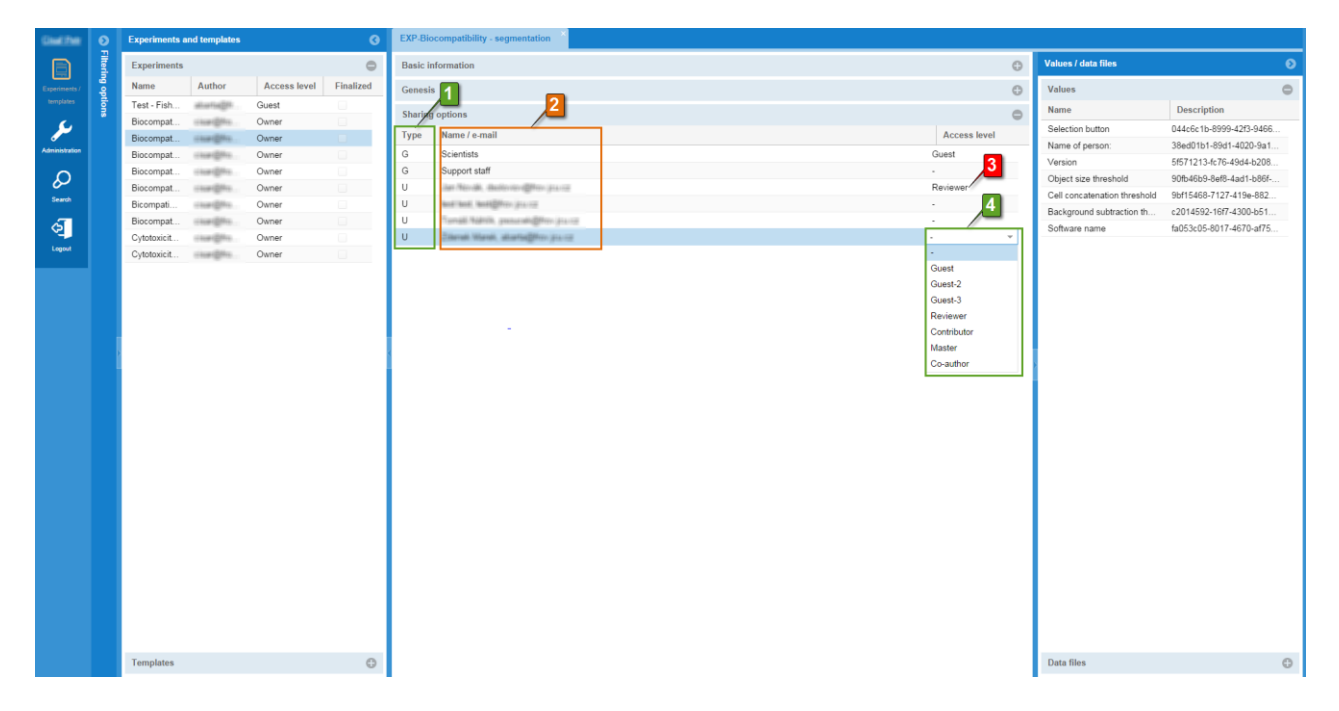

#### **Figure 6 – sharing an experiment with other users**

- 1. Type of "person" column (group, user)
- 3. The authorisation level set
- 2. Column showing the name of the group or user
- 
- 4. Selection of the level of authorisation available

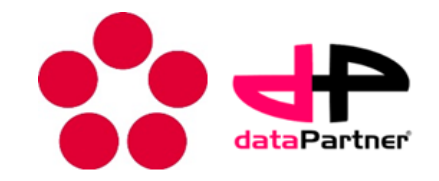

### <span id="page-8-0"></span>*2.6 Categories of experiment templates*

Various experiment templates can be found in various categories according to the area of focus. Template categories (see Figure 7) could form a tree structure in which one template belongs to one category. The tree structure of categories can be found in the "Filtering options" panel [1].

Each category is displayed as an item on the tree and ticking or marking the box beside the name of the category makes it possible to filter the displayed templates or experiments derived from the templates from the relevant template category.

Lists of available experiments and templates may therefore be filtered according to these categories.

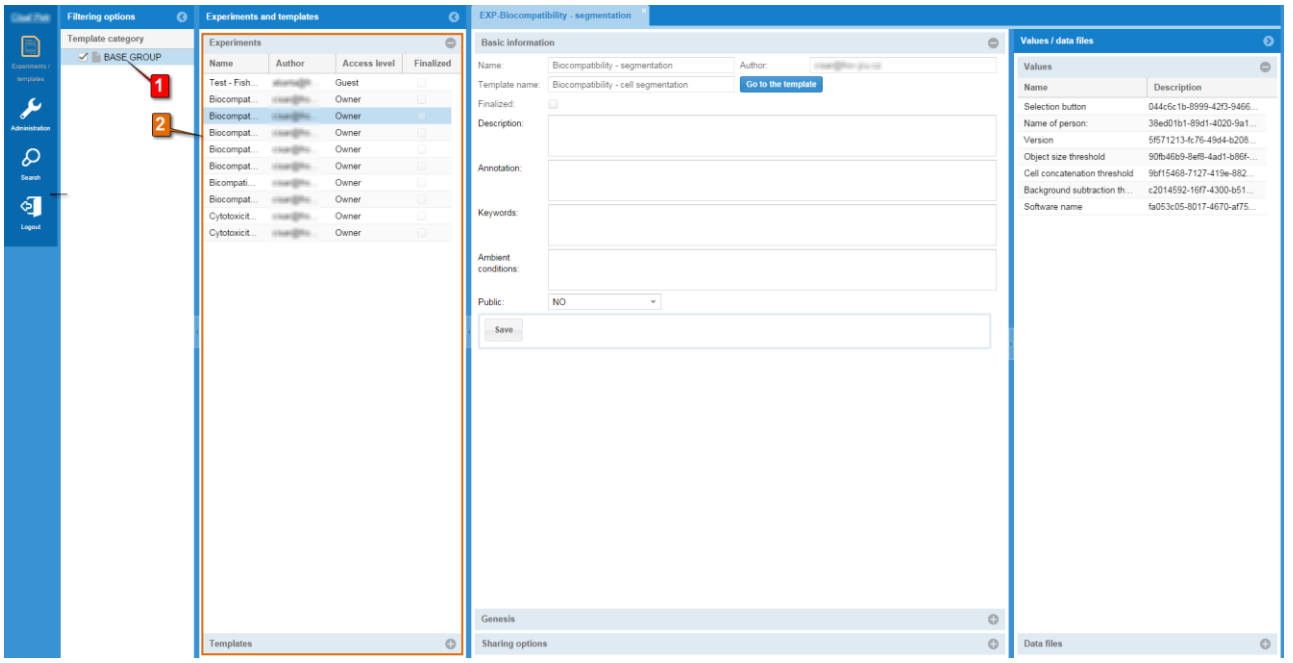

**Figure 7 – Categories of experiment templates with filtering option**

- 1. List of categories of templates with filtering option
- 2. Filtered list of experiments (templates) according to selected categories of templates

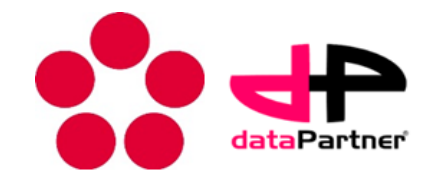

### <span id="page-9-0"></span>*2.7 Full-text search*

The system allows users to run a full-text search of the whole system. A full-text search runs through the descriptive data and metadata of the experiments and templates according to the word entered. The result [2] is a list of the matches found, ordered according to relevance from the best match downwards.

You can click on each match and display its detail on the system's desktop.

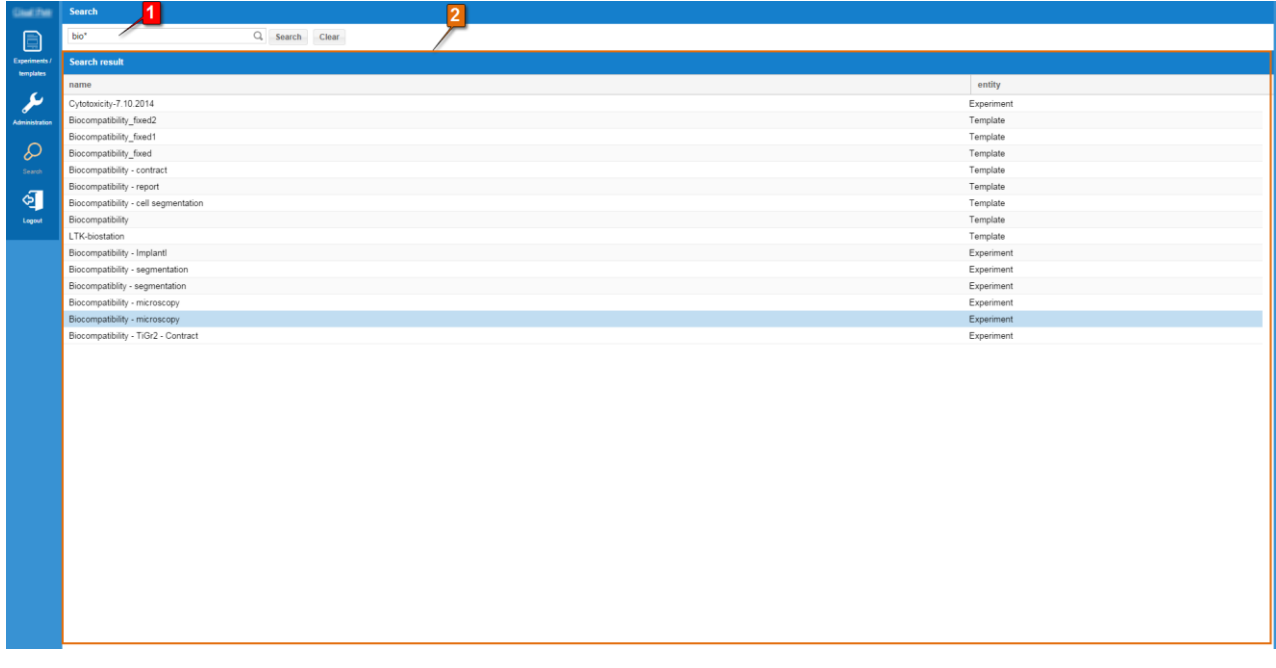

#### **Figure 8 – full-text search in the system**

- 
- 1. Search criterion 2. Panel with list of matches found

End of document